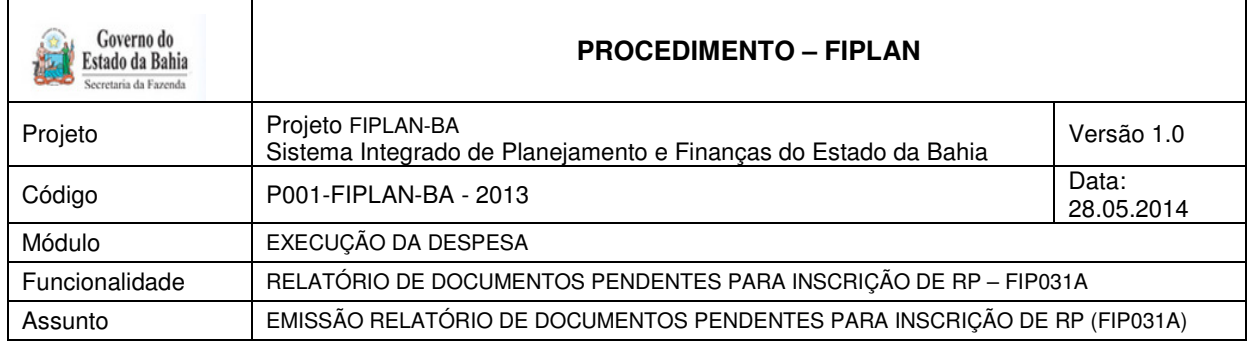

# **1. Objetivo**

Estabelecer procedimentos para acessar e emitir o Relatório de Documentos Pendentes para Inscrição de RP – FIP 031A, o qual será utilizado pelas Unidades Orçamentárias e Unidades Gestoras durante o processo de inscrição das despesas em restos a pagar (IRP). Neste relatório serão exibidos todos os documentos considerados restritivos para inscrição, agrupando, no mesmo relatório, os documentos PED, EMP, LIQ, RPC, ADH, NOB, NEX, ARR e TERMO ADITIVO (TAD) com pendências para a inscrição de RP.

O usuário poderá visualizar, no relatório, todos os documentos pendentes que possuem restrições para realizar a inscrição de restos a pagar, tanto processados como o não processados. Os documentos pendentes estão relacionados a seguir:

### **2. Definição e especificação dos documentos com pendências**

A inscrição de Restos a Pagar, no Fiplan, é condição para o encerramento do exercício e será composta por duas etapas: A Pré-Inscrição (PRP), onde ocorre uma depuração prévia das despesas a serem inscritas em RP e a Inscrição (IRP) propriamente dita, que só pode ser executada após a PRP. Para execução destas duas etapas, é imprescindível que não haja uma única pendência dentre as abaixo elencadas:

### $\times$  **PED**

- PED Não Autorizado
- PED Autorizado e Não Empenhado

### **EMP**

- Empenhos de Adiantamento

Refere-se aos Empenhos de Adiantamento com saldo a liquidar.

- <sup>n</sup> Empenhos sem pré-inscrição
- <sup>n</sup> Empenhos com pendências
	- Empenhos com restrição normativa
- Divergência de Saldo: ADH + RPC Diferente do Empenho

Saldo do Empenho diverge do somatório do(s) ADH e/ou do(s) RPC (não associado à ADH) associados ao Empenho.

- Empenhos com Saldo a Pagar diferente do somatório das Liquidações passíveis de inscrição

### **LIQ**

- Liquidação de Adiantamento

Refere-se às LIQ de Adiantamento não pagas.

- <sup>n</sup> Liquidação de Regularização
	- Refere-se às LIQ de Regularização não pagas.
- <sup>n</sup> Liquidação sem pré-inscrição

### **PAGAMENTO**

- NOB com pagamento transmitido e não efetivado ou pagamento não transmitido
- NEX com pagamento transmitido e não efetivado ou pagamento não transmitido

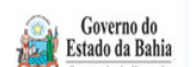

### **PROCEDIMENTO – FIPLAN**

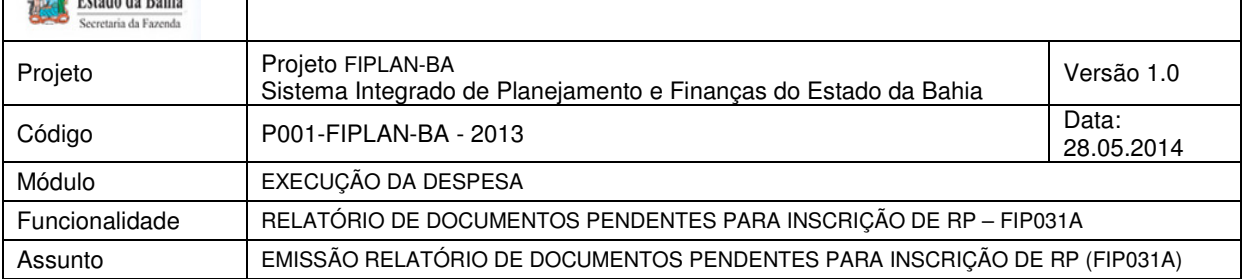

### $\times$  ARR

<sup>n</sup> Repasse Bancário ARR com pagamento transmitido e não efetivado ou pagamento não transmitido

Refere-se à ARR utilizada na movimentação bancária de recursos.

### **RPC / ADH**

- RPC / ADH não associados a um empenho e sem indicativo de DEA
	- Refere-se à ADH\*\* e/ou ao RPC\* (dissociado de um ADH), não associados a um empenho e que não possuam indicativo de DEA atribuído na funcionalidade "Vincular/Desvincular RPC/ADH como DEA".

### **TERMO ADITIVO (TAD)**

- Termo Aditivo não autorizado.

# **Fique Atento!**

- \* O sistema deve considerar apenas o RPC vinculado ao Empenho que esteja na situação de "Incluído" **E** que não possua nenhum ADH vinculado.
- \*\* O sistema deve considerar apenas o ADH vinculado ao Empenho e que esteja na situação "ADH Incluído".

No final deste procedimento contempla o Anexo 01 - Tabela com o status dos documentos pendentes e restrições para a inscrição de RP.

### **3. Pré-requisitos para inscrição de RP**

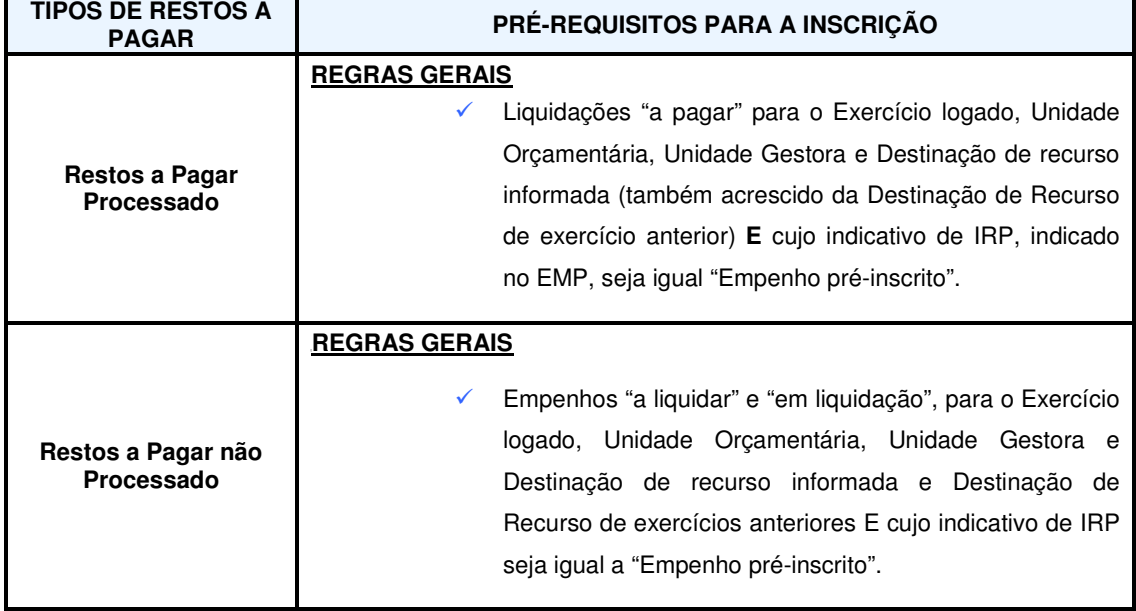

Para execução da inscrição de RP, existem alguns pré-requisitos abaixo elencadas:

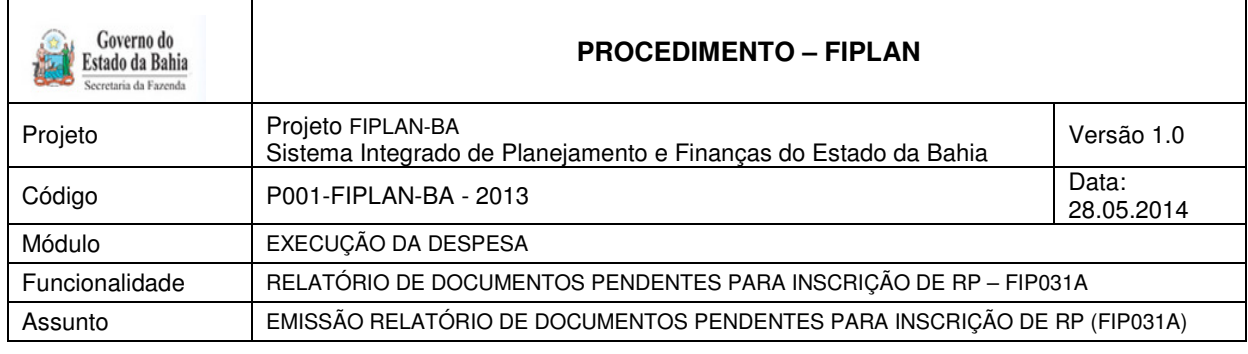

## **4. Procedimento**

O usuário deve acessar o Fiplan, e selecionar o caminho:

DOCUMENTOS \ DESPESA \ INSCRIÇÃO DE RESTOS A PAGAR / PENDÊNCIAS NA INSCRIÇÃO DE RP

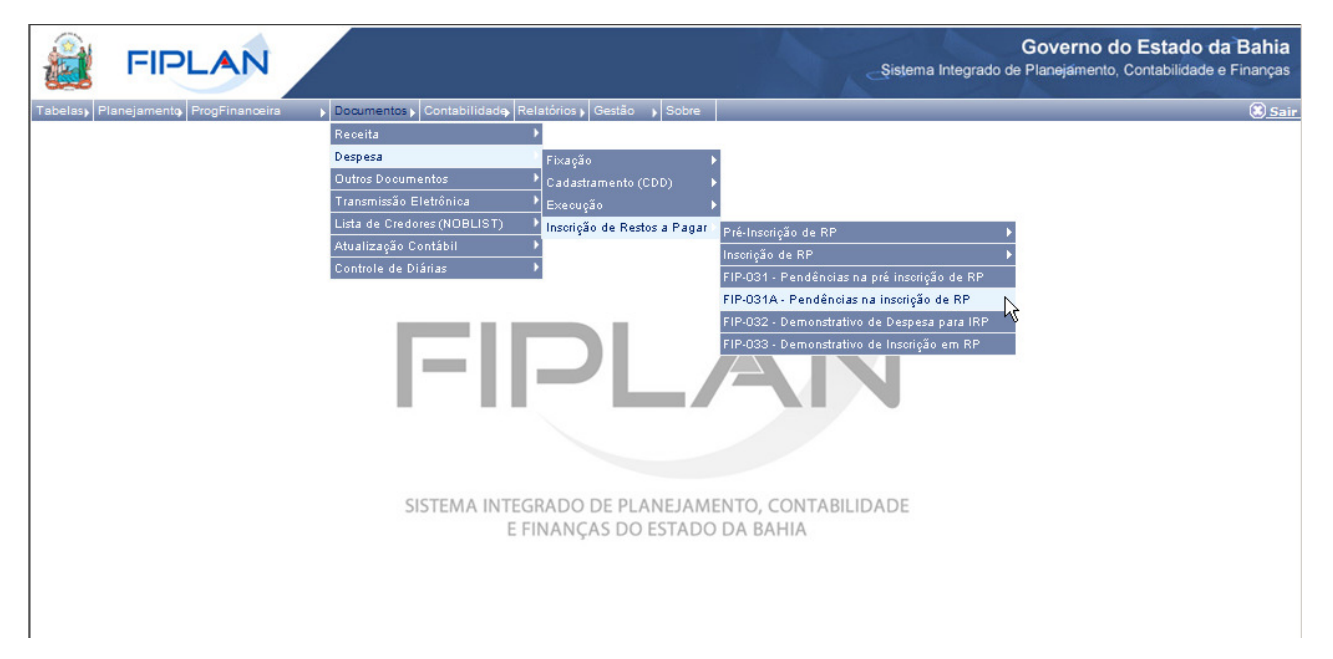

### O sistema exibirá a tela de Pendências na inscrição de RP:

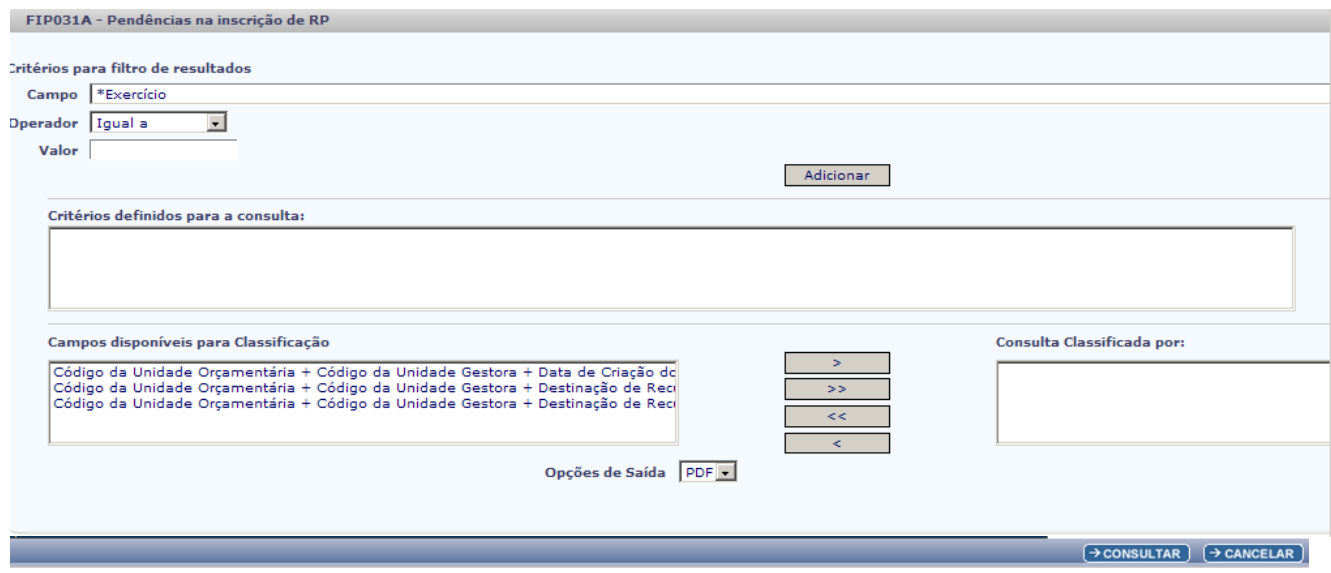

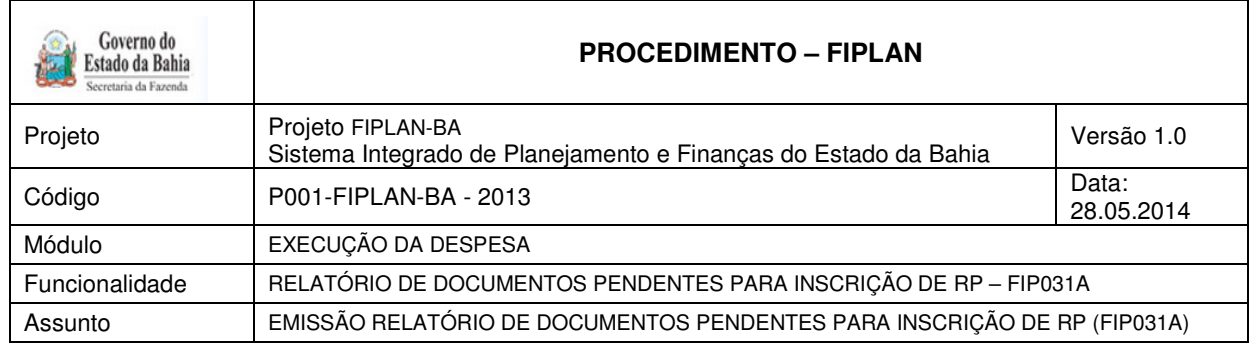

No item **Critérios para filtro de resultados**, selecionar os campos que serão utilizados como filtro na pesquisa da pendência.

- Para cada **campo** selecionado, informar o **tipo de operador** que será utilizado e o **valor** que servirá de critério para a pesquisa.
- $\checkmark$  Os tipos de operadores são: igual a, diferente de, maior que, menor que, maior igual a, menor igual a, começado por, terminando por, contém.

Depois de informar o campo, o operador e o valor clicar no botão **"Adicionar".** 

- Poderão ser adicionados vários filtros para a mesma pesquisa.
- No exemplo abaixo foi definido como filtro apenas o exercício, código da UO, tipo de gasto e tipo de pendência.
	- Campo= **exercício** | Operador= igual a | Valor= 2013
	- Campo= **código da UO** | Operador=igual a | Valor= 13101
	- Campo= **tipo de gasto** | Operador=igual a | Valor= 1
	- Campo= **tipo de pendência** | Operador=igual a | Valor= 8

# **Fique Atento!**

- Campos obrigatórios para realizar a pesquisa/busca: exercício, código da Unidade Orçamentária e tipo de pendência.
- Para o Campo = Tipo de Pendência, como forma de reduzir o tempo de resposta do sistema, o usuário deve informar, preferencialmente, o documento específico que necessita analisar. A utilização do "Valor igual a 8" (todos) deve ser realizada quando estritamente necessário.

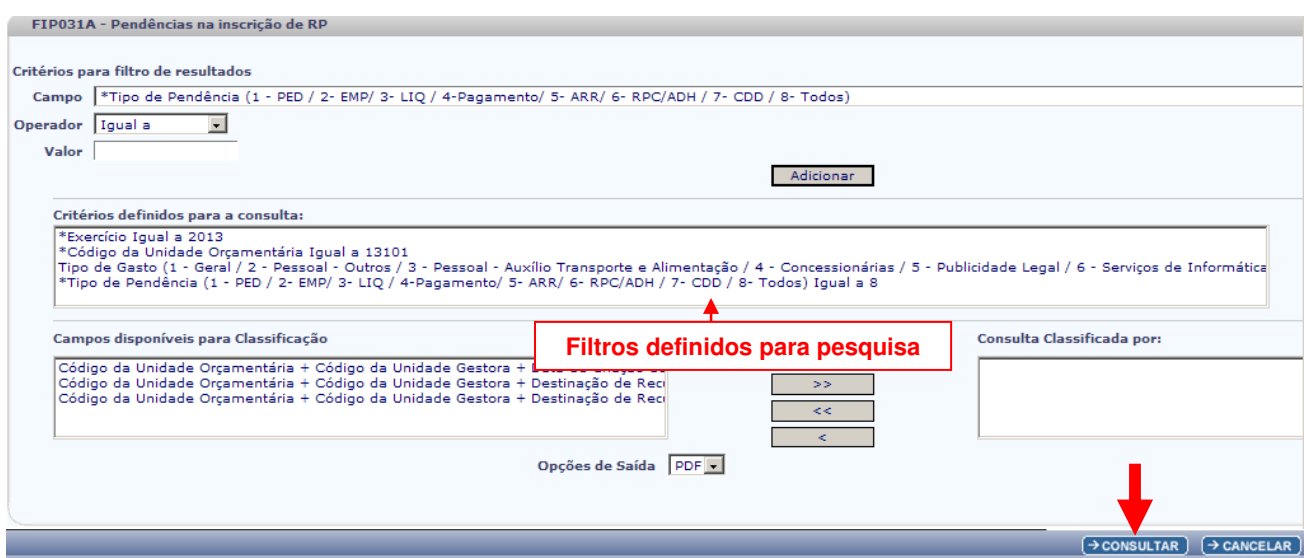

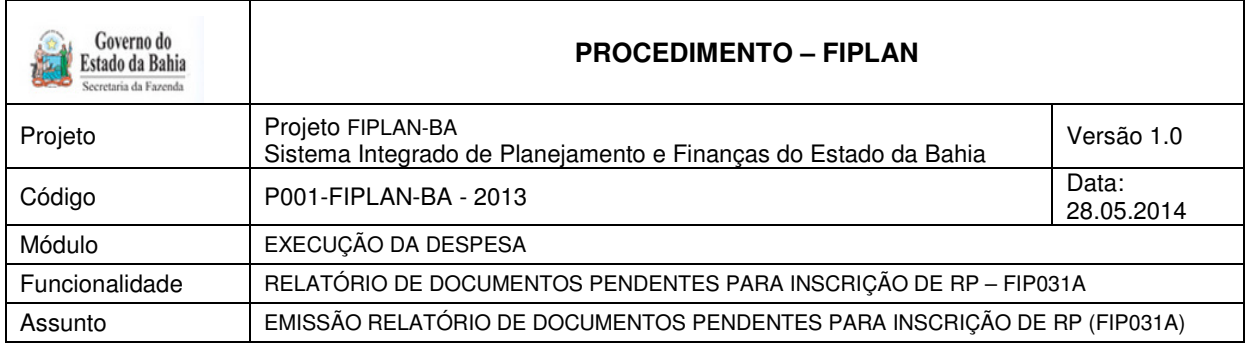

- Para remover um critério já definido para consulta, selecionar o filtro que será removido e clicar no botão **"Remover"**.
- Para apagar os filtros já definidos para consulta clicar no botão "**Limpar**".

Após informar os filtros da consulta, clicar no botão **"Consultar"**.

O sistema exibirá o relatório de pendências, conforme filtros selecionados.

# **Fique Atento!**

- O Relatório deve ser selecionado por tipo de pendência.
- No Relatório, a pendência será dividida por UO, UG e Destinação de Recurso.

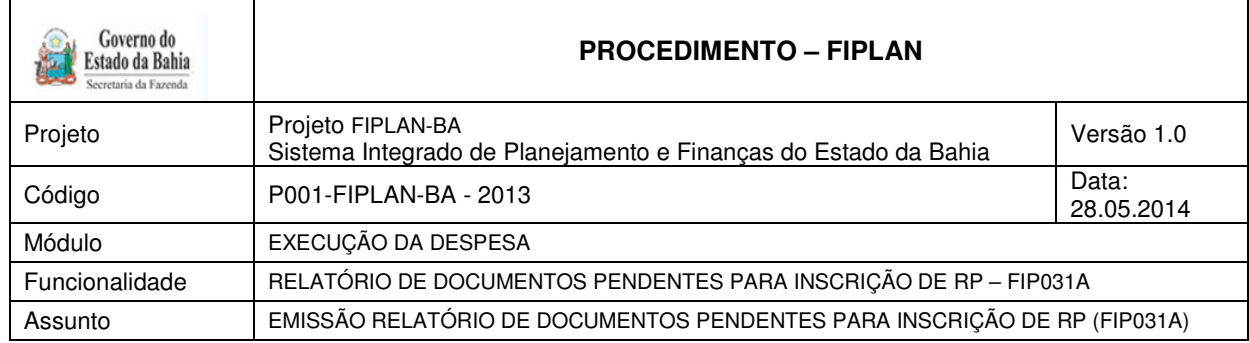

#### **Relatório de Documentos Pendentes – Inscrição IRP (FIP031) Verificar título do relatório???? Está correto???**

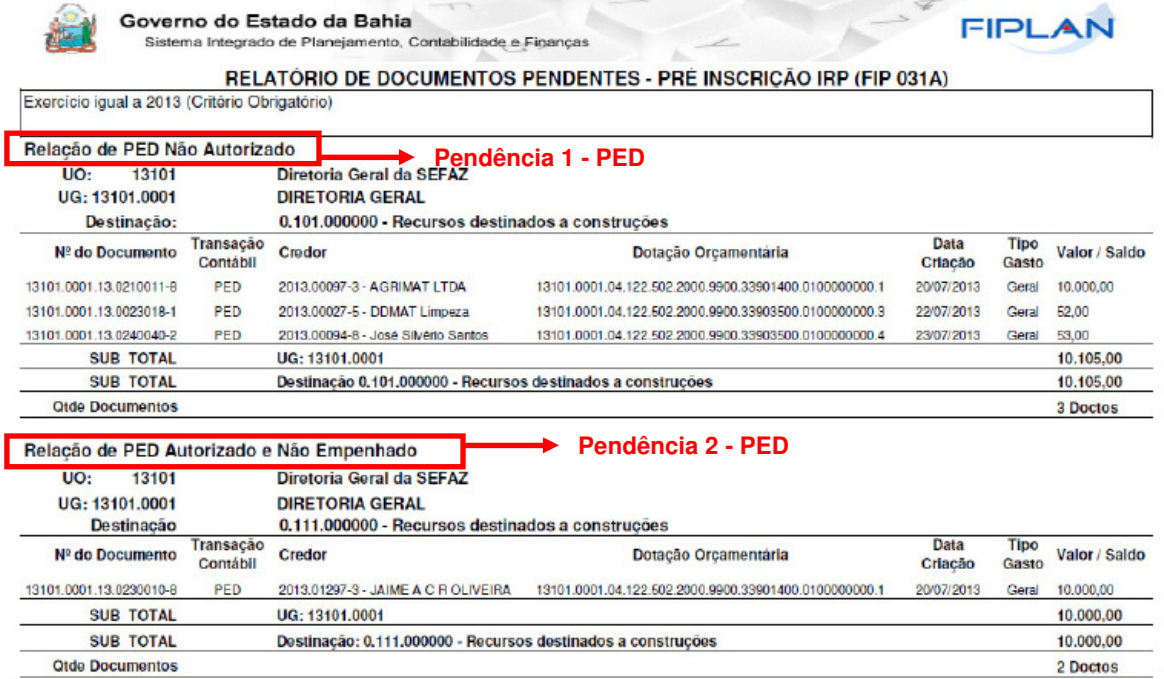

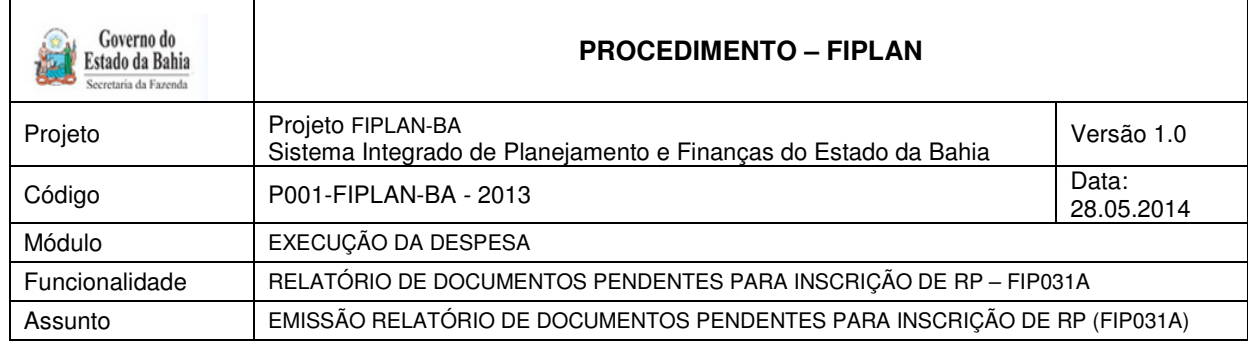

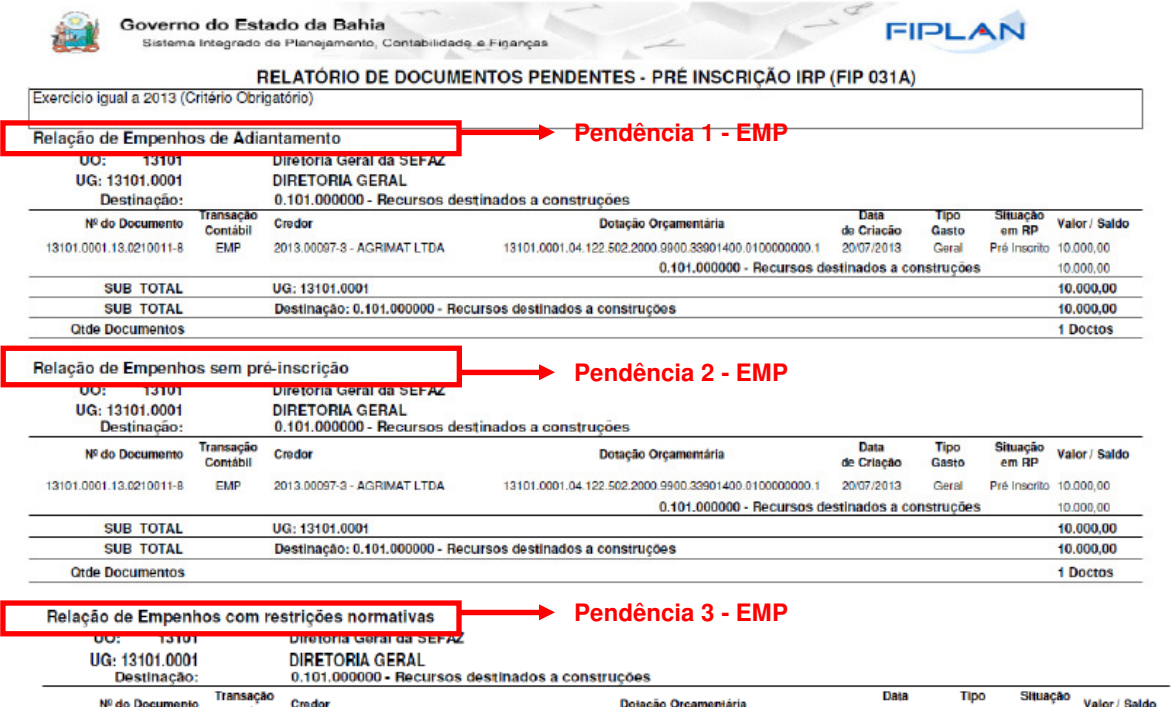

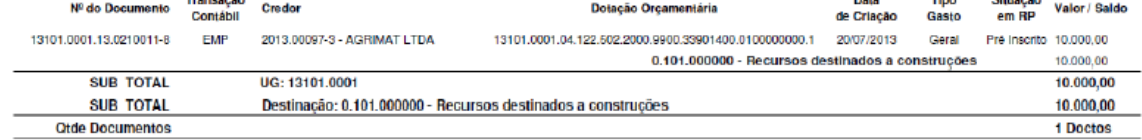

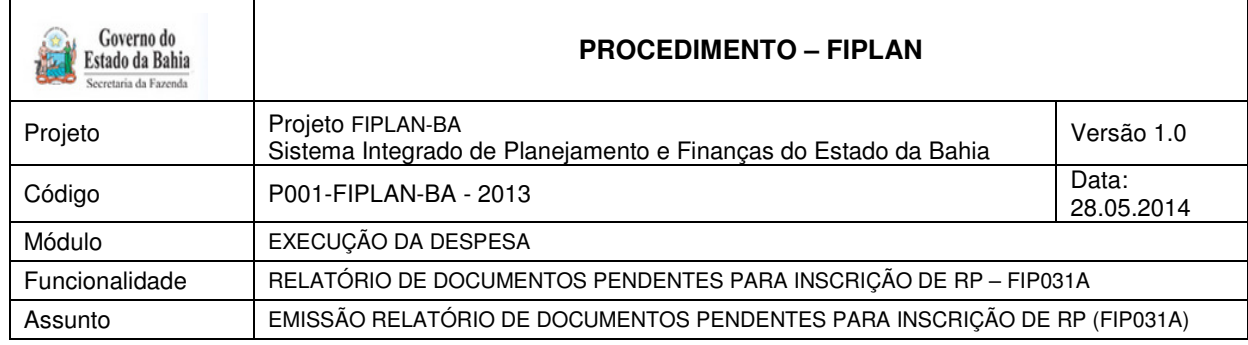

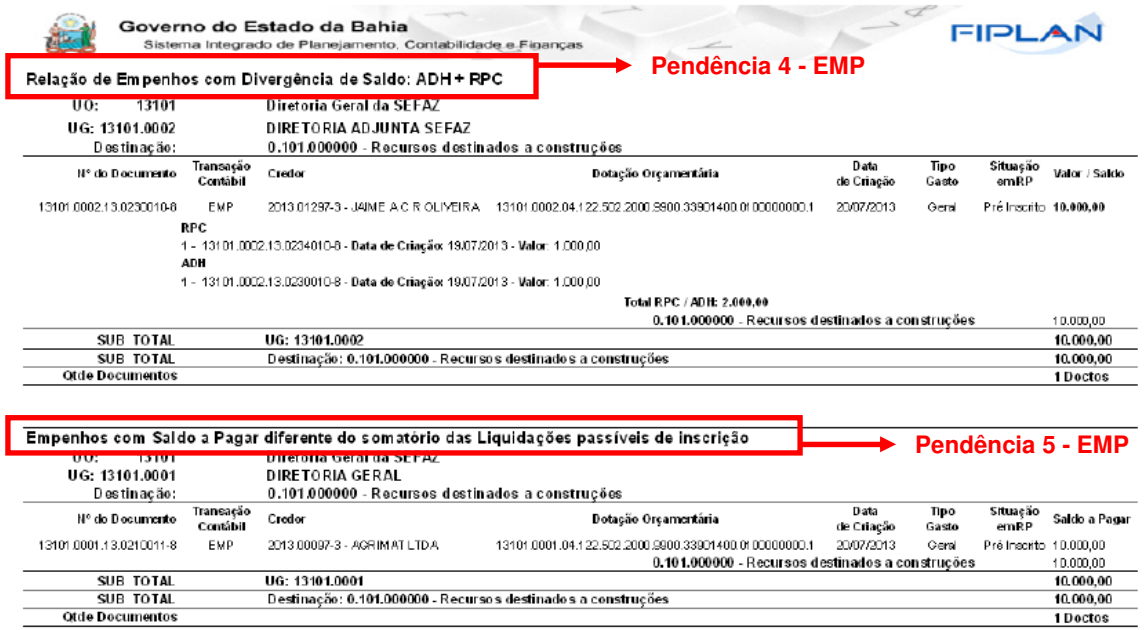

### **Relatório de Documentos Pendentes – Inscrição IRP (FIP031)**

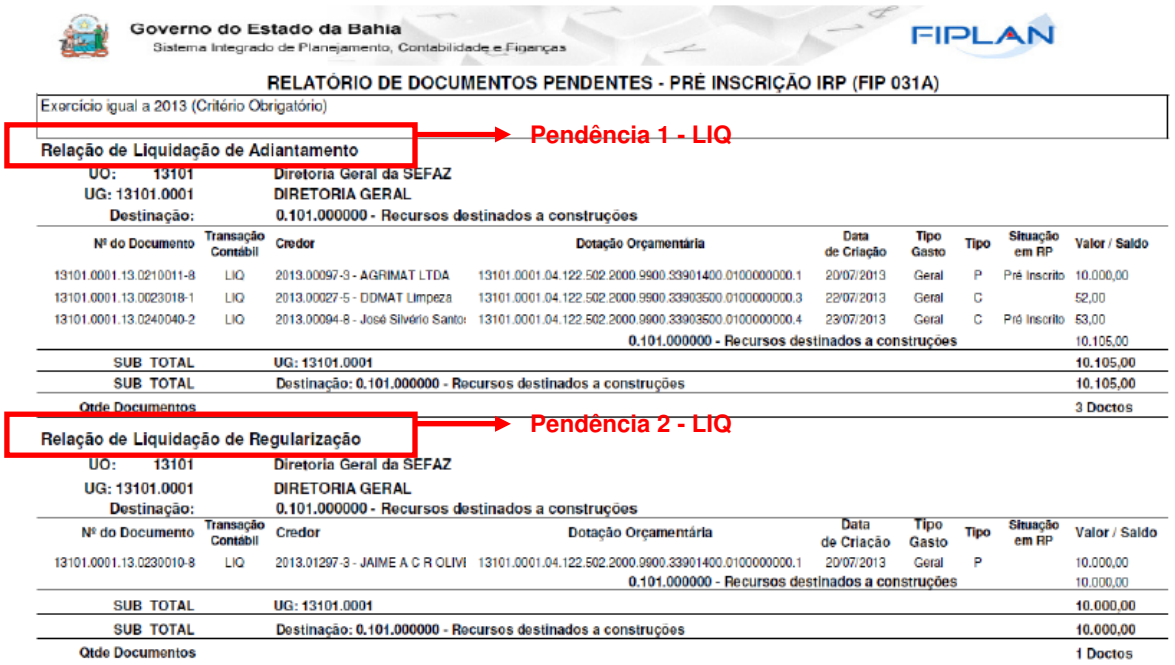

# **FALTANDO RELATÓRIO DE LIQUIDAÇÃO SEM PRE-INSCRIÇÃO**

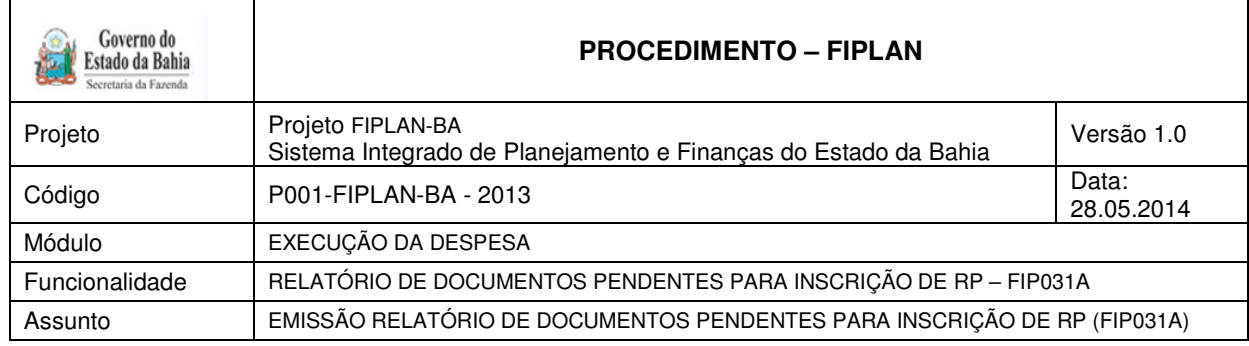

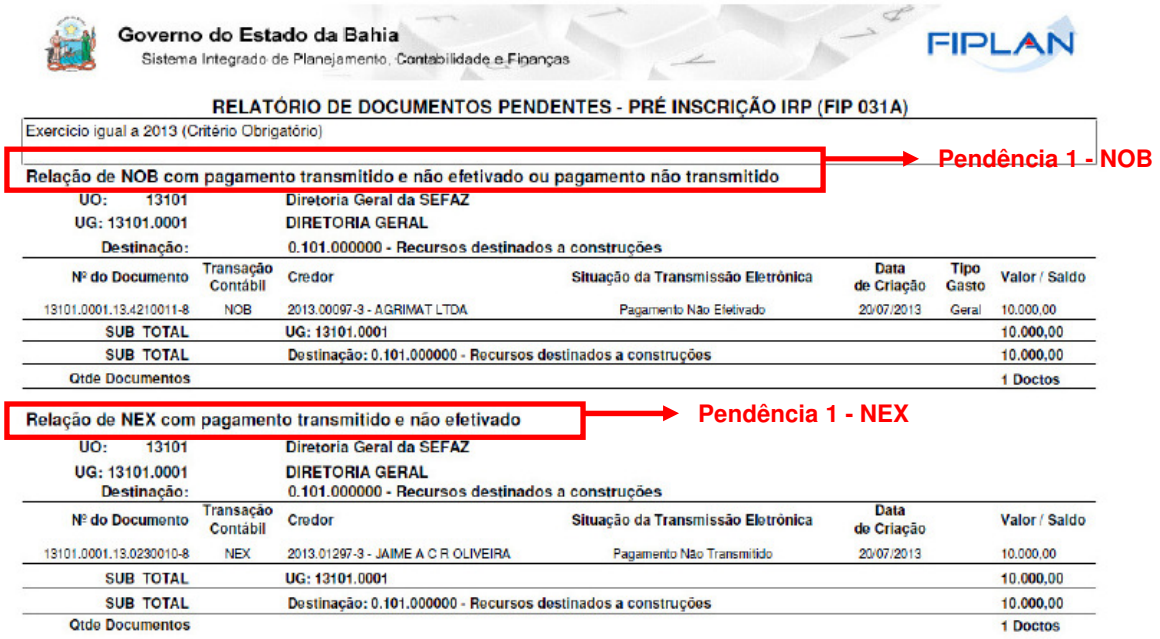

**Relatório de Documentos Pendentes – Inscrição IRP (FIP031)** 

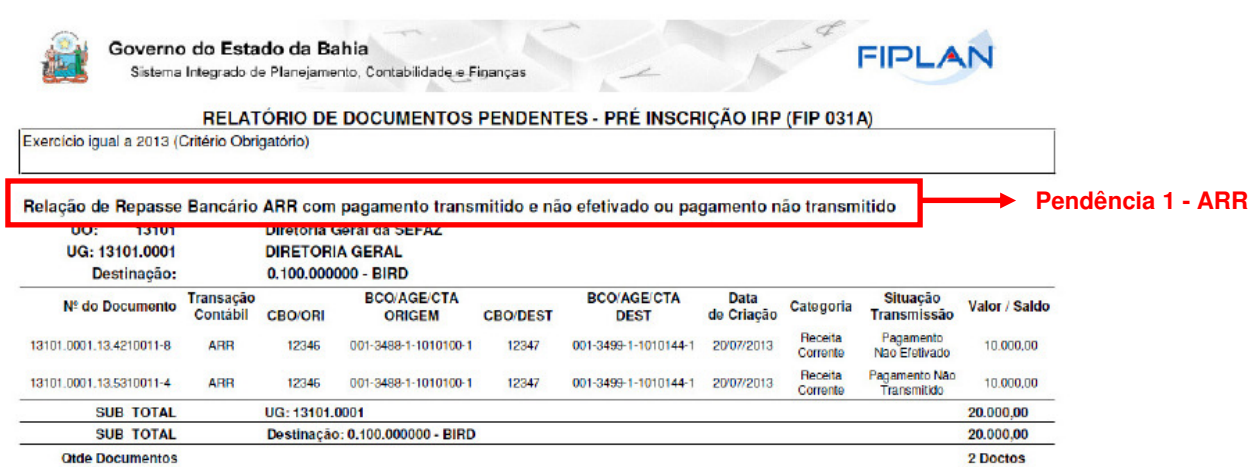

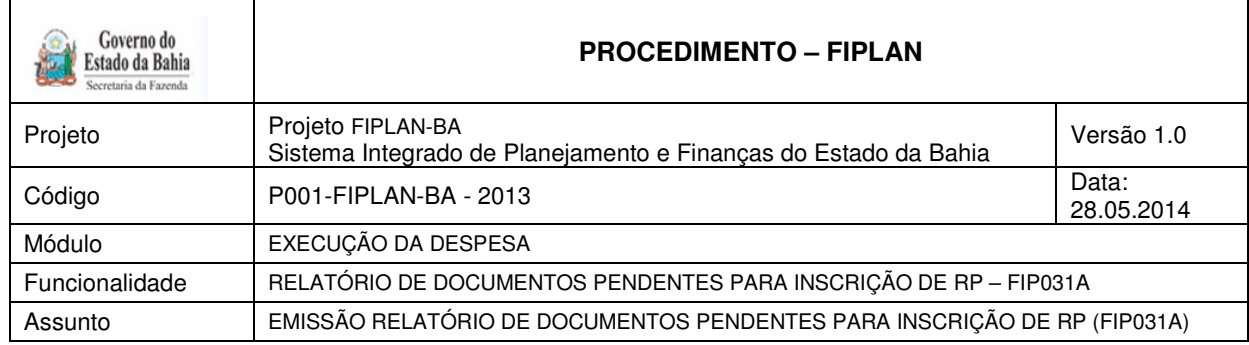

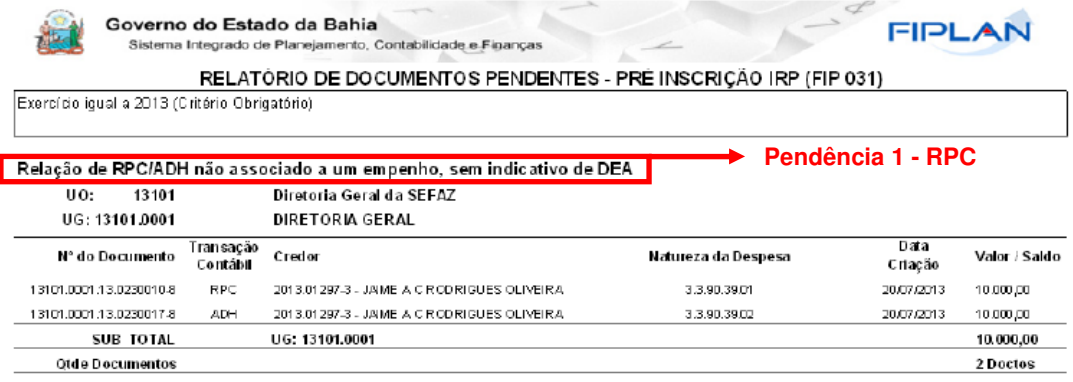

## **Relatório de Documentos Pendentes – Inscrição IRP (FIP031)**

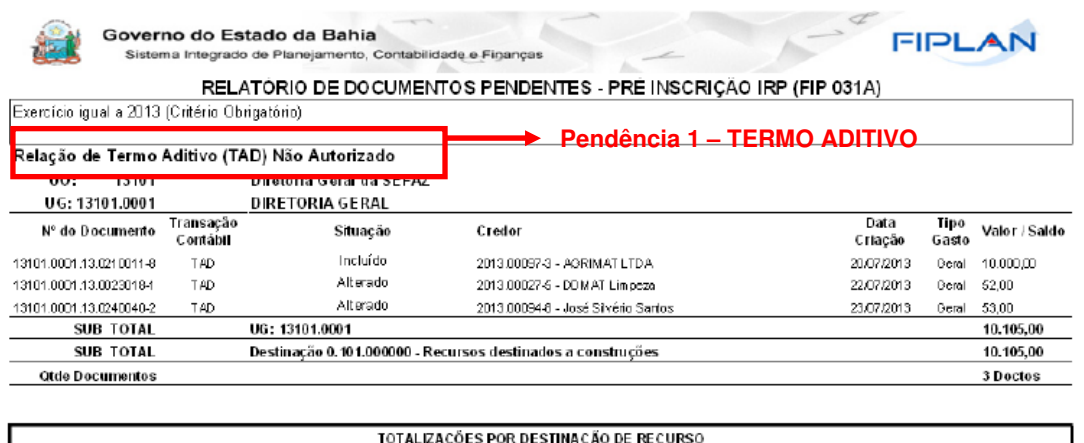

Documentos Pendentes 0,101.00000 - Recursos destinados a construções<br>0,111.00000 - Recursos destinados a construções

4 D ocumentos<br>2 D ocumentos

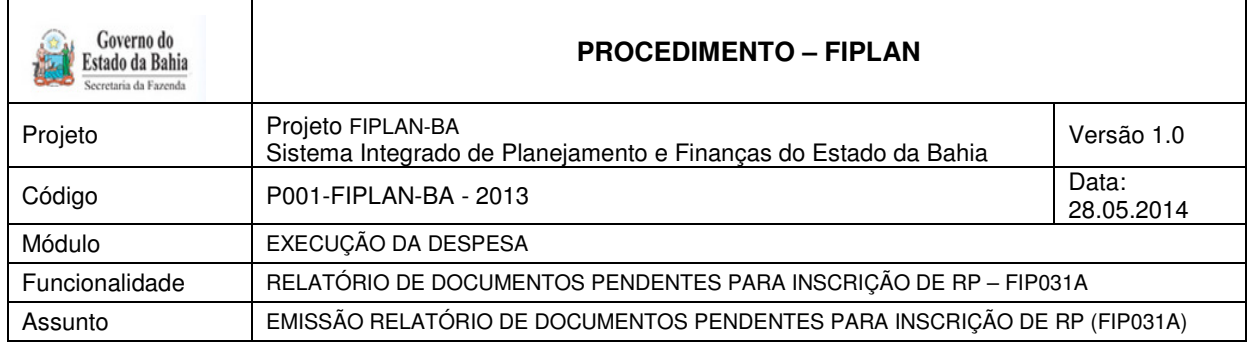

### **Informações complementares:**

- Caso o usuário não possua no seu usuário negocial o item de acesso a todas as UO´s o sistema irá definir a UO logada para a geração do relatório.
- $\checkmark$  O sistema irá montar os tipos de relatório por documento (PED, EMP, etc) e pendências para préinscrição de RP, cabendo ao usuário optar pela consulta de um determinado tipo de documento ou todos os documentos.
- Os relatórios apresentados estarão agrupados por Exercício, Unidade Orçamentária, Unidade Gestora e Destinação de Recurso.
- $\checkmark$  Ao final de cada relatório o sistema exibirá o total de todos os valores por UO + UG + Destinação de Recurso.
- $\checkmark$  Ao final de cada relatório o sistema exibirá o quantitativo de todos os documentos pendentes.
- Caso o usuário selecione a opção "Todos", ao final de cada relatório o sistema totalizará todos os valores por UO + UG + Destinação de Recurso e quantificará os documentos pendentes para todo o relatório gerado, apresentando esta quantificação na última página do relatório, exceto para documentos RPC, que não haverá totalização por Destinação de recurso (quando este não estiver vinculado a um EMP).

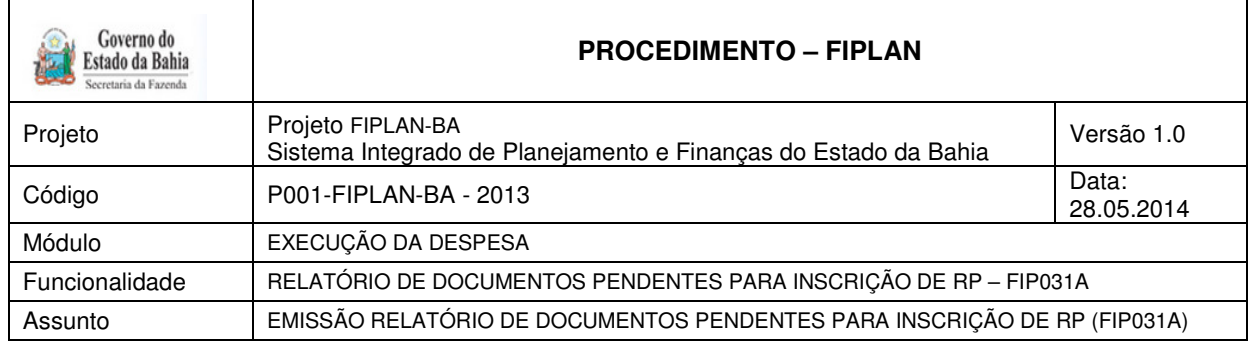

**Anexo 01** - Tabela com o status dos documentos pendentes e restrições impeditivas para a inscrição.

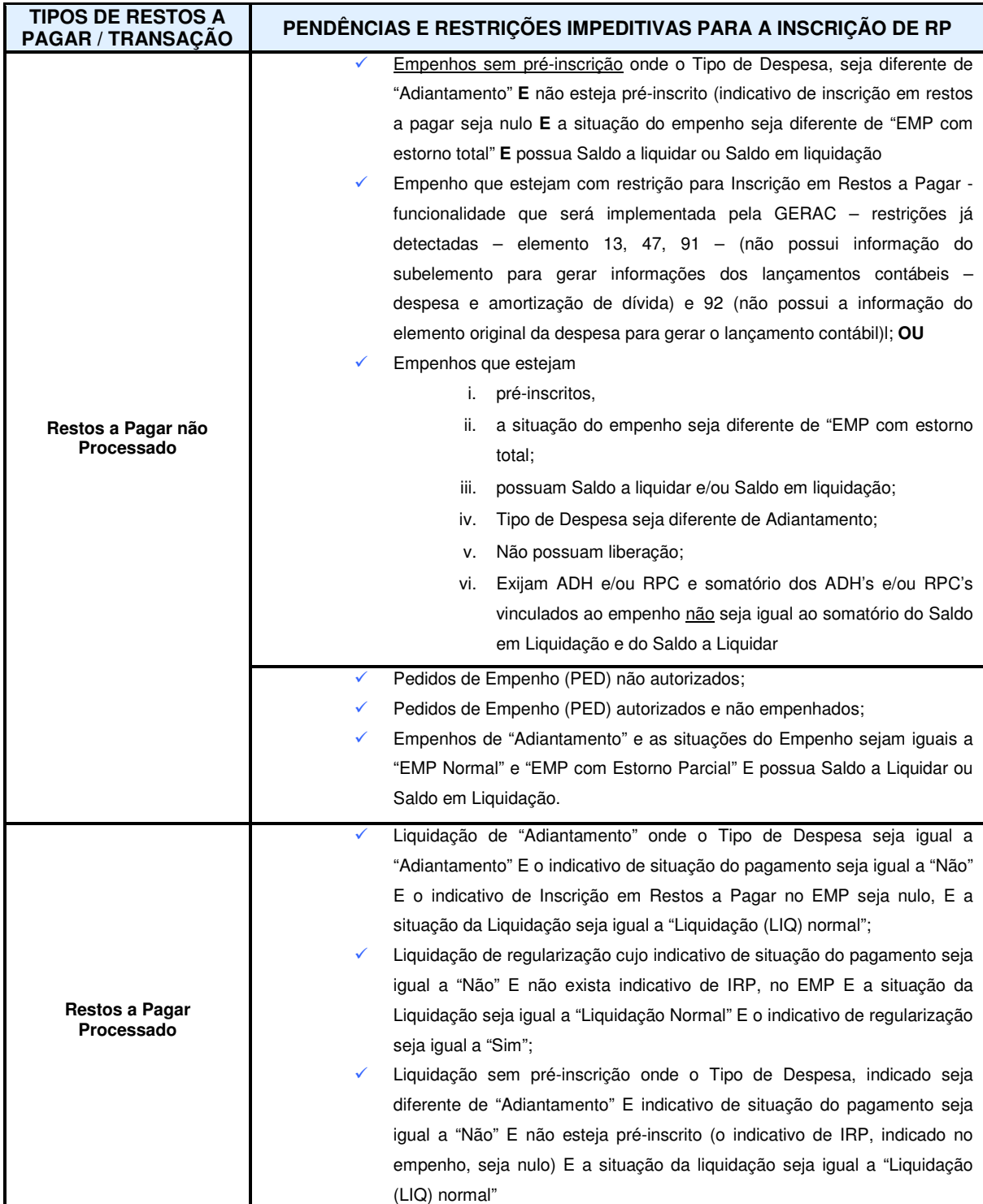

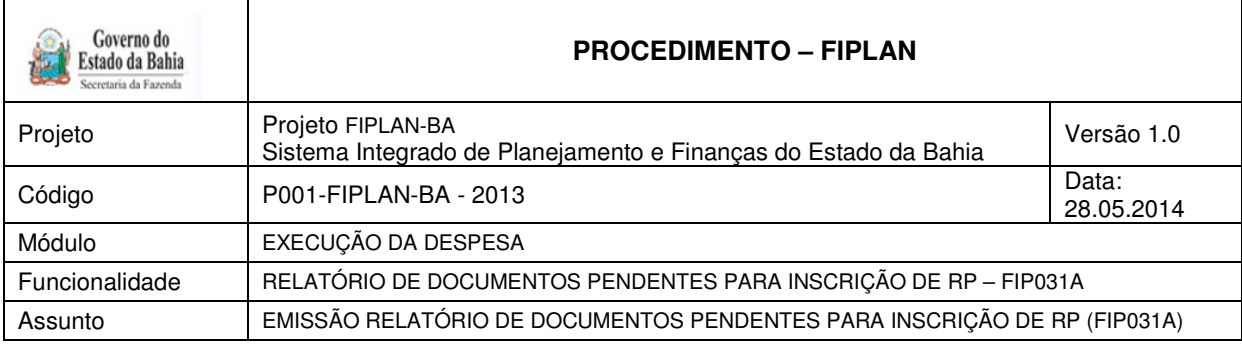

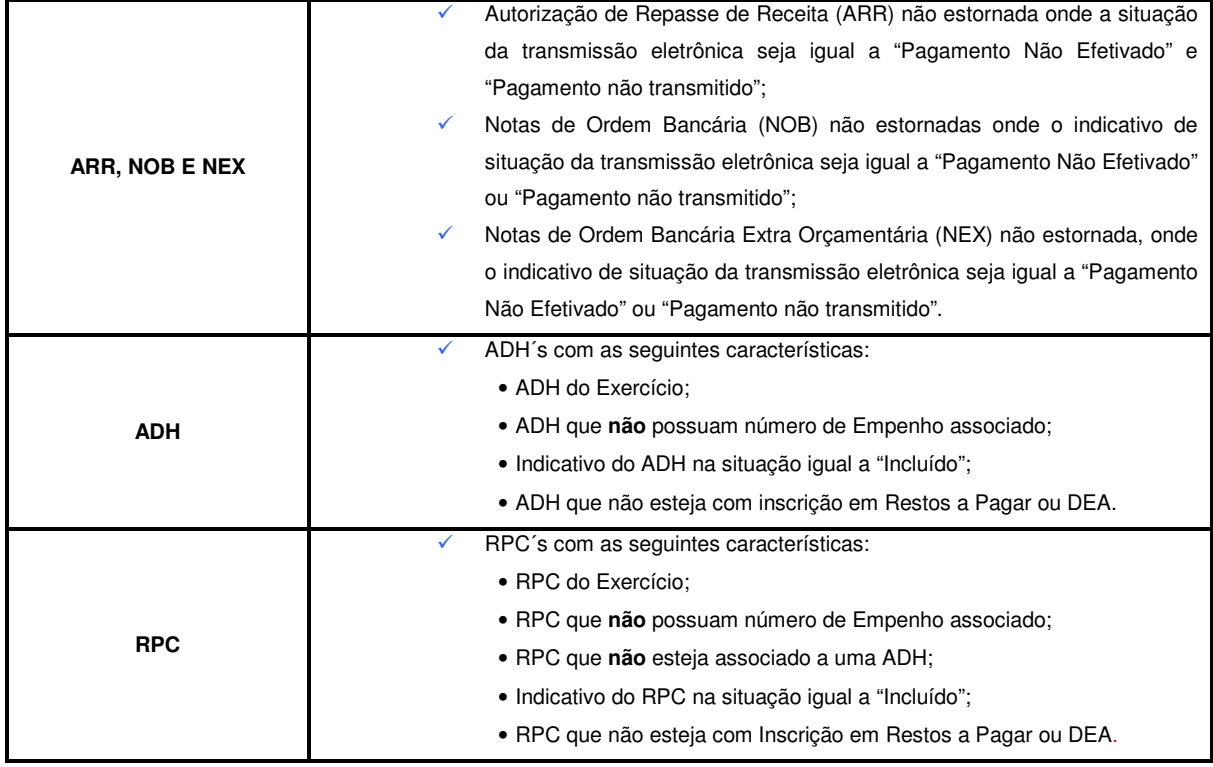

# **Elementos de Despesa que não poderá gerar RP Não Processado**

- ⇒ **13** Obrigações Patronais
- ⇒ **47** Obrigações tributárias e Contributivas
- ⇒ **91** Sentenças Judiciais
- ⇒ **92** Despesas de Exercícios Anteriores

### TEM MAIS UM